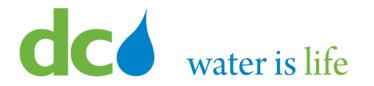

# Enterprise Resource Planning Solution Contractor Orientation

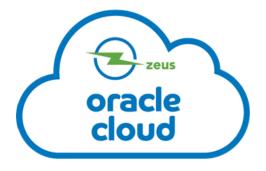

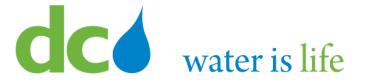

### **AGENDA**

- DC Water ERP Overview
- Part 1: Vendor Registration
- Part 2: Manage Profiles
  - Profile Addresses
  - Products and Services
- Part 3: Viewing and Responding To Solicitations
- Part 4: Submitting and Viewing Purchase Orders
  - Acknowledging Purchase Orders
- Part 5: Submitting and Viewing Invoices

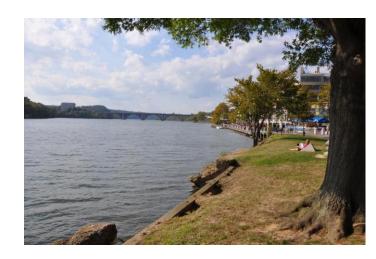

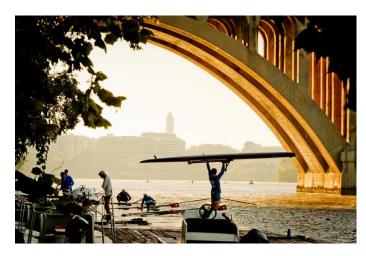

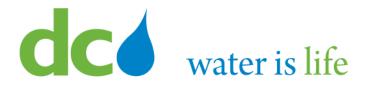

### **Part 3.1: Viewing Solicitations**

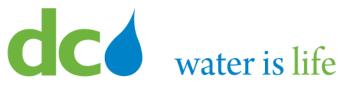

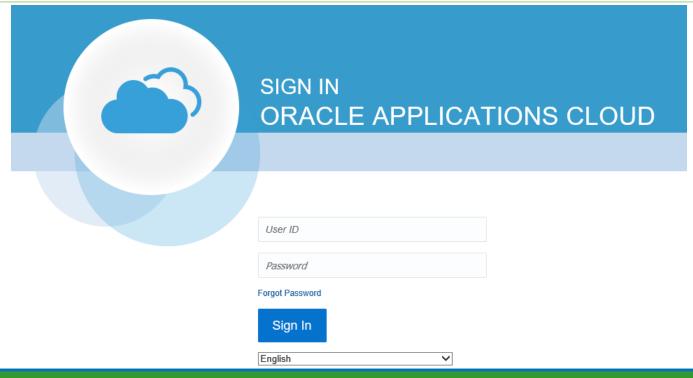

#### Go to DC Water's Procurement Web Site

- 1) Open your **Internet Browser**. CHROME is the preferred web browser for the DC Water application.
- 2) Go to the **DC Water** website: <a href="https://www.dcwater.com">https://www.dcwater.com</a>.
- 3) Click on Work with Us on the menu options then click the Procurement link followed by the DC Water Supplier Registration link. The page also includes a link for DC Water Supplier Portal log-in and DC Water Solicitation Abstracts (Solicitation Listing).
- 4) Enter Your username (contact email) and password

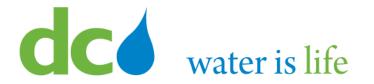

### Good morning, George Washington!

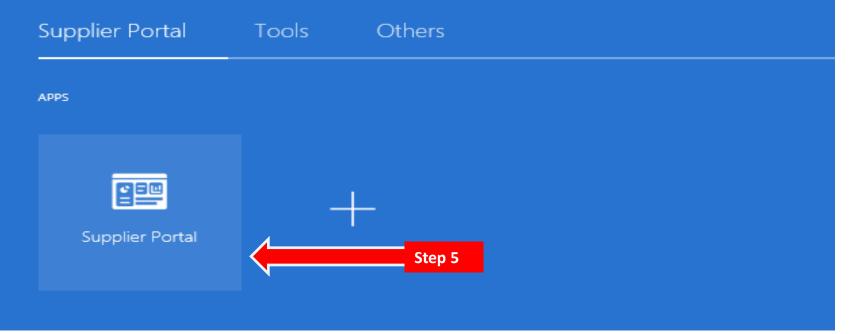

#### **Access Supplier Portal**

5) Click on the Supplier Portal icon to access the system (including your firm's profile).

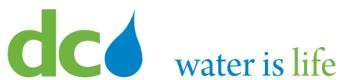

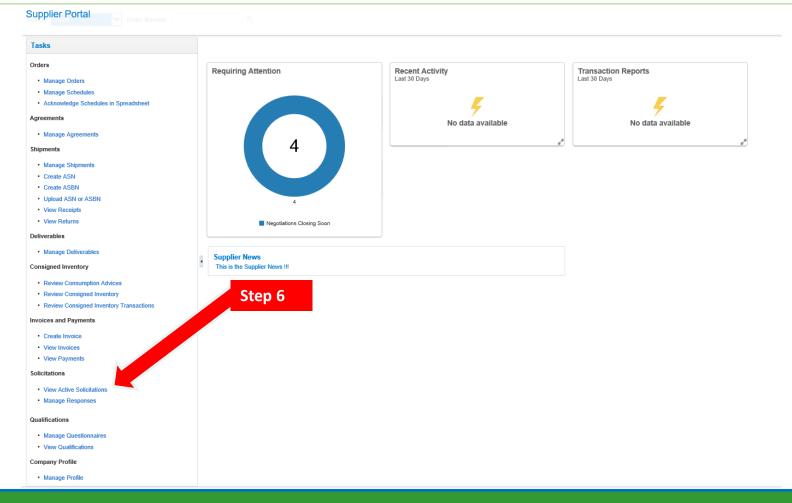

### **Access Solicitations**

Click the link "View Active Solicitations".

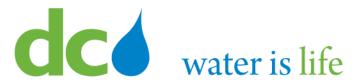

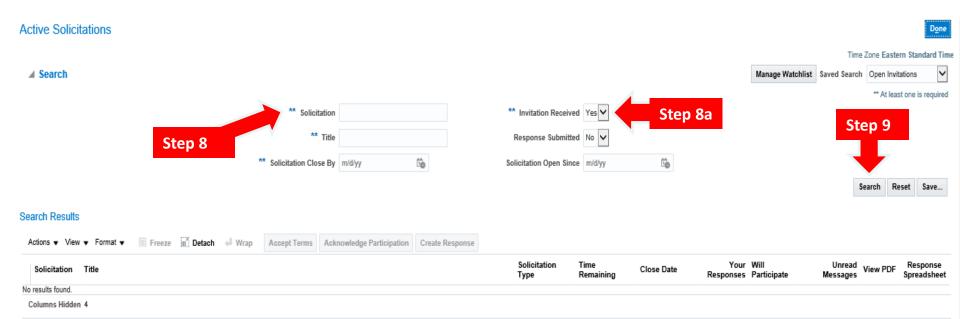

- 7) This is the main "Active Solicitations" page.
- 8) If you know the solicitation in question, you can type in the box next to "Solicitation".
  8a) If you don't have a specific solicitation, or if you want to see all open solicitations, please note, they are organized depending if you received an invitation from the system, or not. You will need to switch between both by clicking the Yes/No Button next to "Invitation Received" to view all solicitations.
- 9) Click Search.

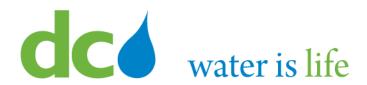

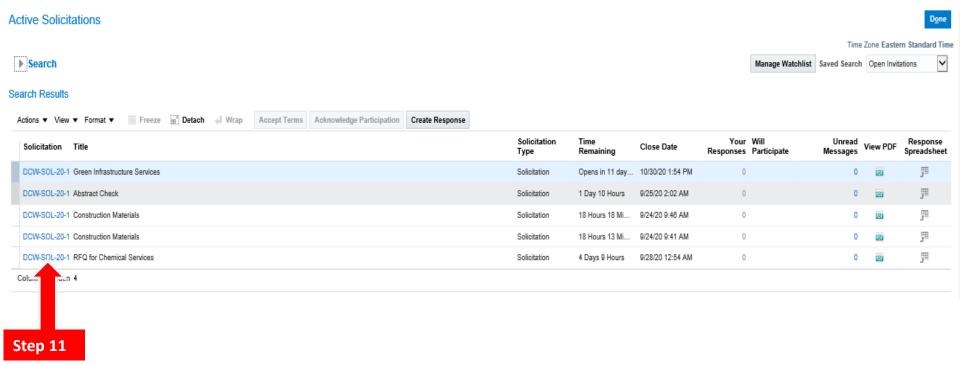

- 10) When you click search the list of solicitations will appear (in this case we did not look for a specific solicitation).
- 11) Select the specific solicitation you are interested in by clicking on the solicitation name.

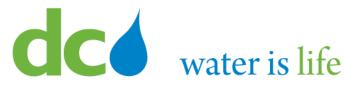

Solicitation: DCW-SOL-20-10068

Currency = US Dollar

Title RFQ for Chemical Services

Status Active

Time Remaining 4 Days 9 Hours

Open Date 9/14/20 1:06 AM Close Date 9/28/20 12:54 AM

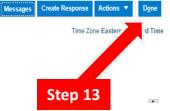

Table of Contents

Cover Page Overview

Requirements

Lines

Contract Terms

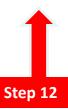

Cover Page

#### DISTRICT OF COLUMBIA WATER AND SEWER AUTHORITY (DC WATER)

Request for Quote

for

RFQ for Chemical Services

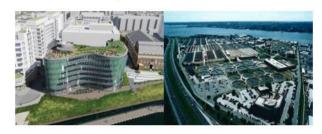

- 12) When click on the solicitation, you will be taken to the electronic solicitation details. Note the "Table of Contents" on the left side where you can access the specific details on the solicitation.
- 12) When you have completed your review, click "Done" to return to the previous page.

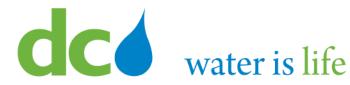

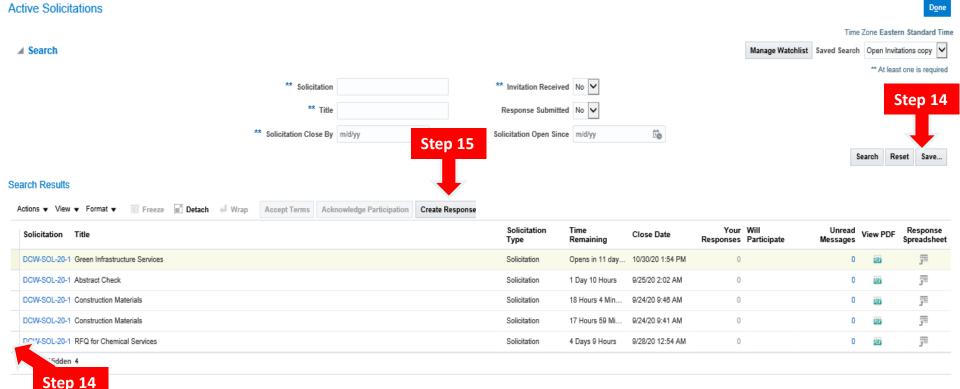

- You can keep track of interested solicitations by clicking the "Save" button.
- If you are interested in submitting a response to the particular solicitation (as a prime) highlight the interested solicitation and click the "Create Response" button to begin.

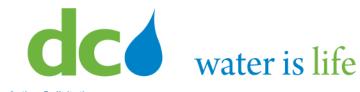

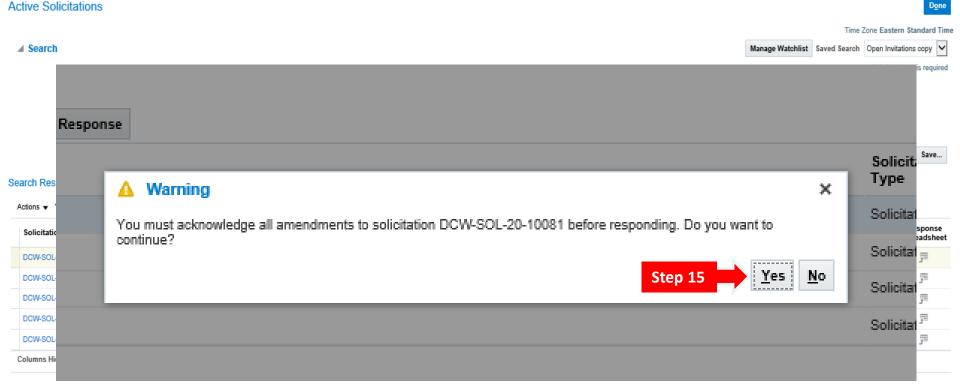

- 16) If the solicitation has any active amendments, you will get a prompt from the system to acknowledge them.
- 17) To review the amendments, and continue, click "Yes".

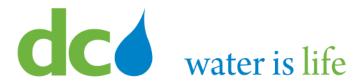

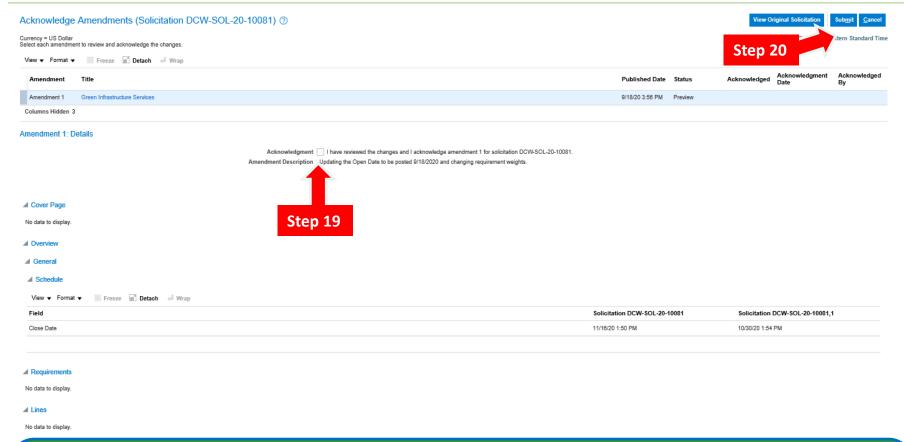

- 18) Clicking "Yes" takes you to the Acknowledge Amendments page.
- 19) After reviewing them, click the Acknowledgement Box to accept them.
- 20) Click the "Submit" button to continue.

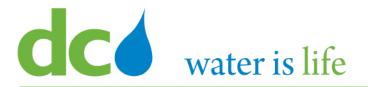

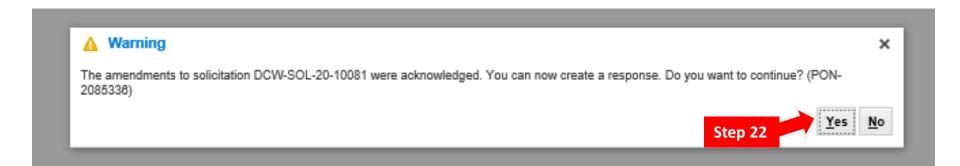

- 21) After clicking Submit, you will get a system generated acknowledgement. This will allow you to continue with the response submittal.
- 22) Click "Yes" to continue.

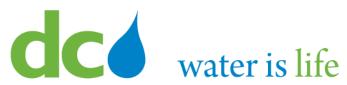

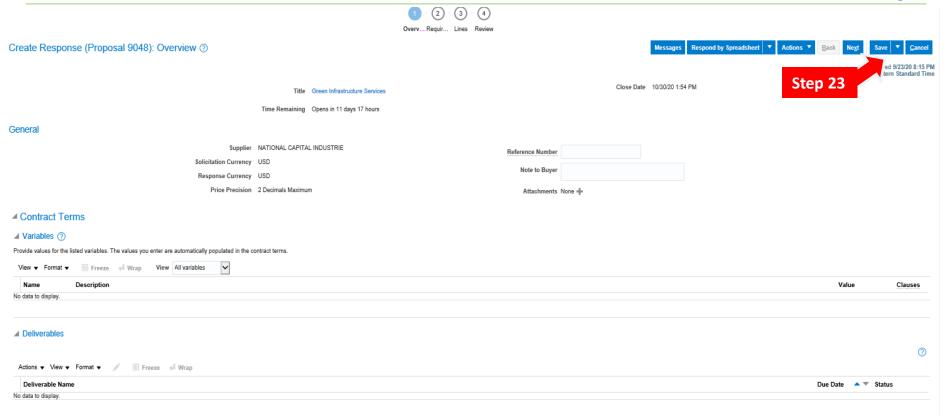

### **Access Solicitations**

23) Clicking "Yes" moves you to the actual solicitation response section. If you are not ready to continue, click "save and close" to return later.

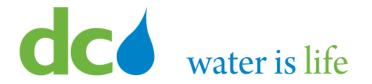

### **Part 3.2: Managing Solicitations**

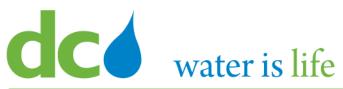

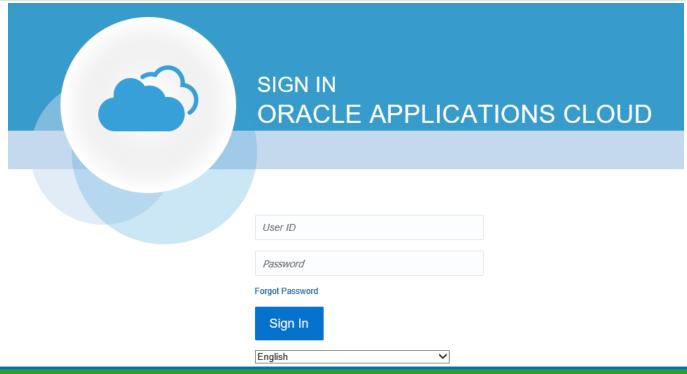

#### Go to DC Water's Procurement Web Site

- 1) Open your **Internet Browser**. CHROME is the preferred web browser for the DC Water application.
- 2) Go to the **DC Water** website: <a href="https://www.dcwater.com">https://www.dcwater.com</a>.
- 3) Click on **Work with Us** on the menu options then click the **Procurement** link followed by the **DC Water Supplier Registration link**. The page also includes a link for DC Water Supplier Portal log-in and DC Water Solicitation Abstracts (Solicitation Listing).
- 4) Enter Your username (contact email) and password

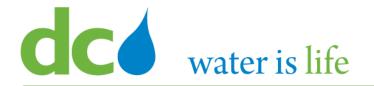

### Good morning, George Washington!

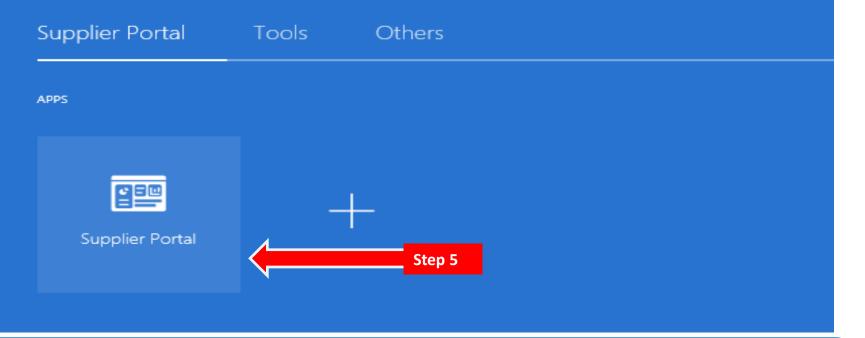

#### **Access Supplier Portal**

5) Click on the Supplier Portal icon to access the system (including your firm's profile).

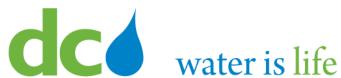

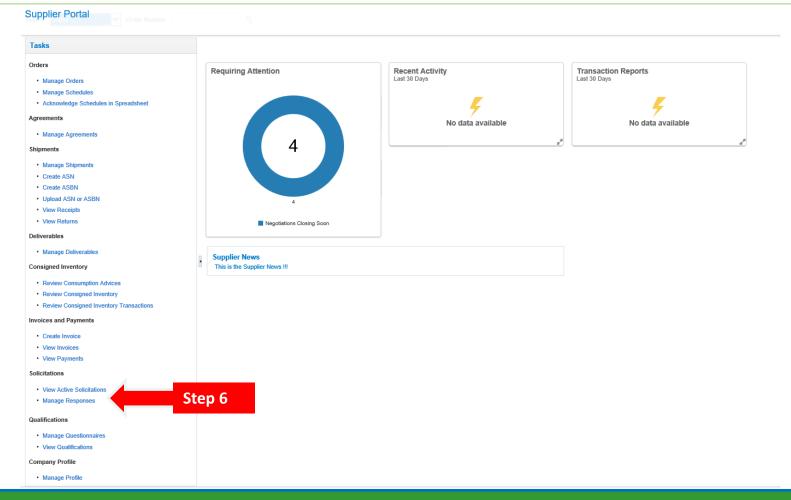

### **Manage Responses**

Click the link "Manage Responses".

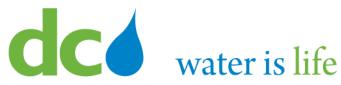

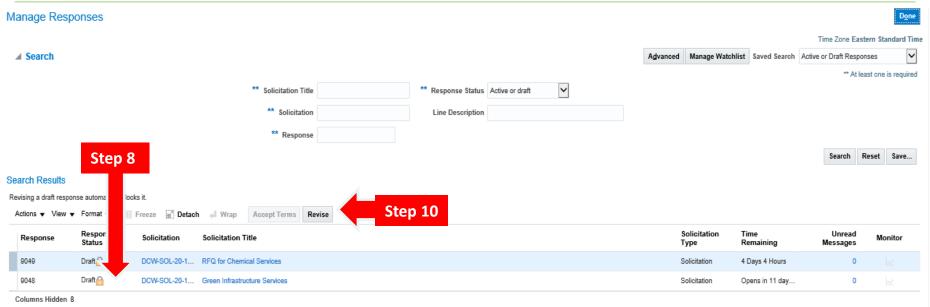

- 7) This is the main "Manage Responses" page.
- 8) Note the solicitations that were saved previously (Section 3.1) automatically appear under the Search Results section. Responses can be worked on for these solicitations.
- 9) After reviewing the details of the solicitation, you can determine the best response. The response document generated will help you provide a complete response by providing all necessary information.
- 10) To begin/continue the response process, select the solicitation desired and click "Revise".

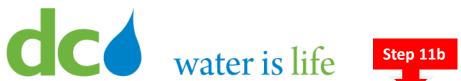

| Step 11a  Overv Requir Lines F                                                                                                    | Step 11d                                                                                                    |
|----------------------------------------------------------------------------------------------------|----------------------------------------------------------------------------------------------------|
| Create Response (Proposal 9044): Overview ③  Step 11                                                                               | Messages Respond by Spreadsheet ▼ Actions ▼ Back Next Save ▼ Cancel  Last Saved 9/24/20 9:03 AM Time Zone Eastern Standard Time  Close Date 10/30/20 1:54 PM |
| Time Remaining Opens in 11 days 4 hours                                                                                            |                                                                                                    |
| General Supplier XYZ Corporation                                                                                                   | Reference Number                                                                                                    |
| Solicitation Currency USD  Response Currency USD  Price Precision 2 Decimals Maximum                                               | Note to Buyer  Attachments None -                                                                                                    |
| ▲ Contract Terms                                                                                                    |                                                                                                    |
| ■ Variables ②     Provide values for the listed variables. The values you enter are automatically populated in the contract terms. |                                                                                                    |
| View ▼ Format ▼ III Freeze → Wrap View All variables ✓                                                                             |                                                                                                    |
| Name Description  No data to display.                                                                                              | Value <u>Clauses</u>                                                                                                    |
| <b>▲</b> Deliverables                                                                                                    | •                                                                                                    |
| Actions ▼ View ▼ Format ▼                                                                                                    |                                                                                                    |
| Deliverable Name  No data to display                                                                                               | Due Date ▲▼ Status                                                                                                    |

- There are four sections to Submitting a response:
  - Overview Screen
  - Requirements Screen
  - Lines Screen
  - **Review Screen**

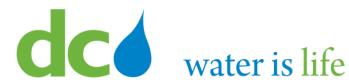

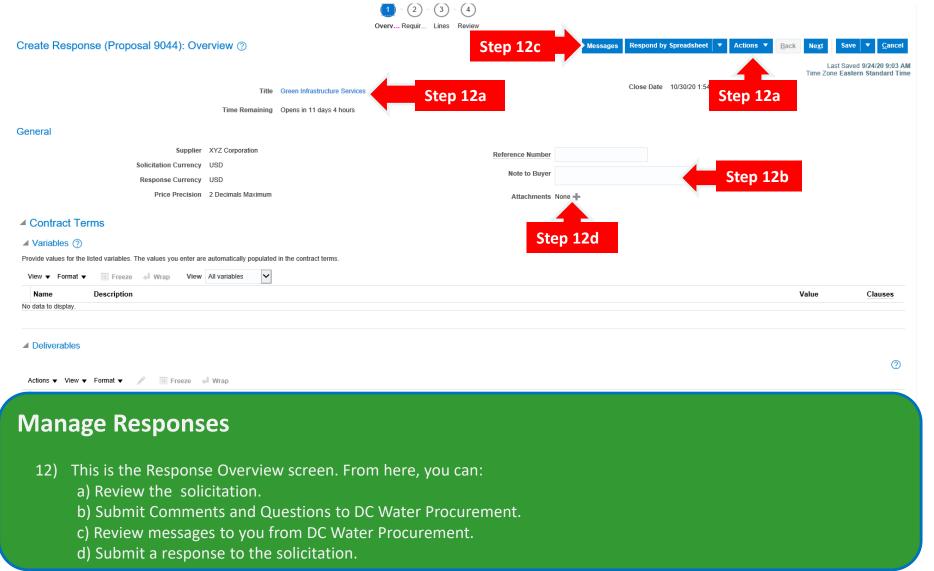

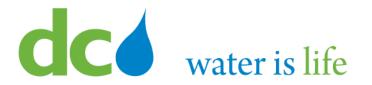

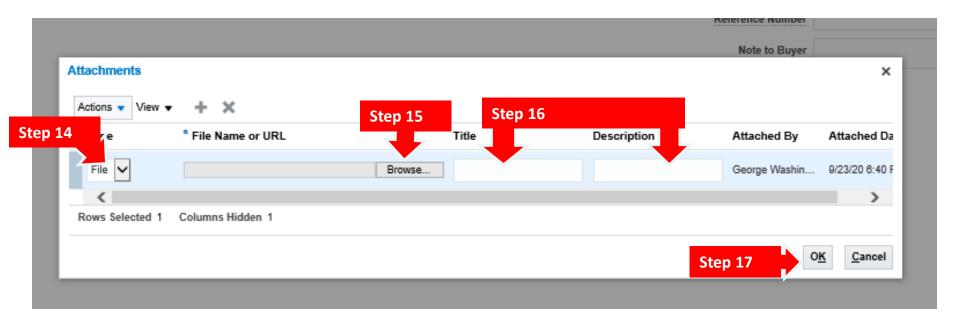

- 13) When you click the "+" to add an attachment, the above pop up screen will appear.
- 14) To submit the response, select the "Type" of the response (file).
- 15) Click the "Browse" button to select the file(s) to be uploaded.
- 16) Once uploaded, Type in a clear title and description of the response.
- 17) Click "OK".

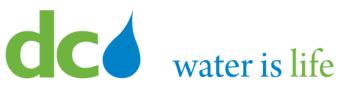

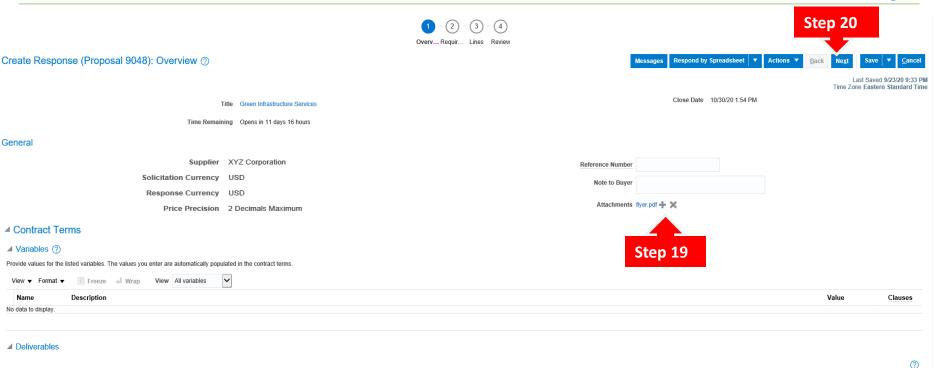

- 18) Clicking "OK" returns you to the Overview screen.
- 19) Note the attachment is now added.
- 20) To continue the response process, click the "Next" button.

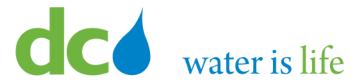

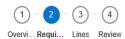

#### Create Response (Proposal 9044): Requirements ②

Time Remaining Opens in 11 days 4 hours

#### Section 1. Technical Proposal (Approach)

 REQUIRED RESPONSE. FAILURE TO RESPOND AS REQUESTED BELLOW WILL RESULT IN THE REJECTION OF YOUR PROPOSAL.

The Scope of Work and Requirements section of this solicitation identifies all required work, requirement, and related requirements. You must confirm that your firm can and will perform all work specified and can and will meet all requirements identified in this section.

- Select one of these two drop-down choices:
- Can and will meet all requirements. (Also means included in your proposed price.)
   Can and will meet all requirements with the following exceptions. (Will be require to attach a document explaining exceptions Exceptions will not result in the automatic rejection but may or may not result in the lower scoring based on the significance, determined at the sole discretion of DC Water. Hint: If you have any exceptions, also propose any alternate or worksround.)
- a. Can and will meet all requirements
- b. Can and will meet all requirements with the following exceptions
- REQUIRED RESPONSE. FAILURE TO RESPOND AS REQUESTED BELLOW WILL RESULT IN THE REJECTION OF YOUR PROPOSAL.

# Messages Respond by Spreadsheet V Actions V Back Next Save V Cancel Last Saved 9/24/20 9:16 Al ne Zone Eastern Standard Tim Step 25

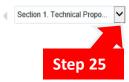

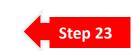

- 21) Clicking "Next" moves you on to the Requirements screen.
- 22) This screen outlines all the required documents needed as part of a complete response to the solicitation.
- 23) You will need to read each requirement, respond as needed, and acknowledge by clicking the appropriate circle.
- 24) Also note, there may be multiple sections for the requirements. Before moving on, click the drop arrow to the right to see if there are other sections. (The drop box is also located at the bottom of the page).
- 25) When you are done, click "Next" to move to the "Lines" screen.

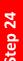

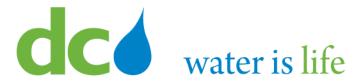

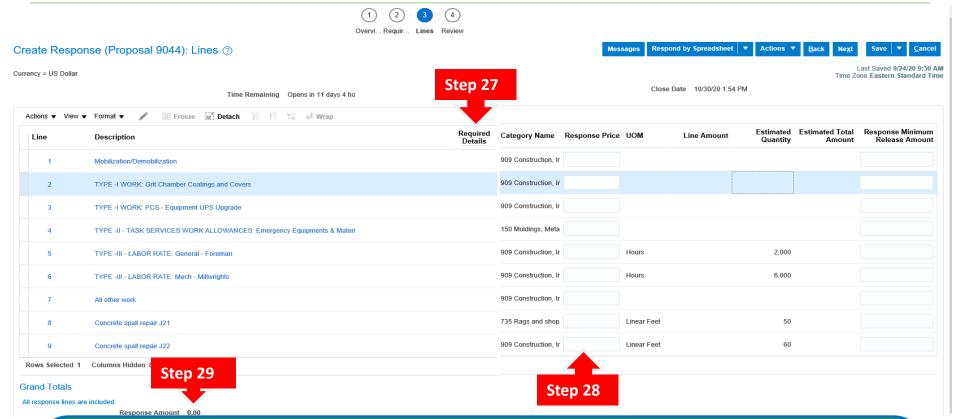

- This is the Lines screen.
- 27) This screen identifies all the deliverables associated with this program: the line number, Description of the line, any pertinent details, the related NAIC/NIGP descriptor, unit of measure per line, and estimated quantity.
- 28) You will need to provide a price per line (based on the unit of measure). The system will calculate the "Line Amount".
- 9) Also note, the grand total amount is calculated at the bottom of the screen.

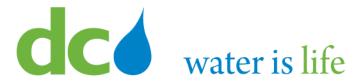

Step 30

| Overvi Requir Lines Review           |                                                                         |                  |                             |                |          |                       |                       |                           |                                                      |  |
|--------------------------------------|-------------------------------------------------------------------------|------------------|-----------------------------|----------------|----------|-----------------------|-----------------------|---------------------------|------------------------------------------------------|--|
| Create Resp                          | onse (Proposal 9044): Lines ⑦                                           |                  |                             | Mes            | sages    | Respond by Spreadshee | t                     | Back Next                 | Save ▼ <u>C</u> ancel                                |  |
| Currency = US Dolla                  |                                                                         |                  |                             |                |          |                       |                       |                           | Last Saved 9/24/20 9:30 AM one Eastern Standard Time |  |
| Time Remaining Opens in 11 days 4 ho |                                                                         |                  | Close Date 10/30/20 1:54 PM |                |          |                       |                       |                           |                                                      |  |
| Actions ▼ Viev                       | v ▼ Format ▼ 💉 🎹 Freeze 🔛 Detach 🚃 📆 📢 Wrap                             |                  |                             |                |          |                       |                       |                           |                                                      |  |
| Line                                 | Description Re<br>D                                                     | quired<br>etails | Category Name               | Response Price | UOM      | Line Amount           | Estimated<br>Quantity | Estimated Total<br>Amount | Response Minimum<br>Release Amount                   |  |
| 1                                    | Mobilization/Demobilization                                             |                  | 909 Construction, Ir        |                |          |                       |                       |                           |                                                      |  |
| 2                                    | TYPE -I WORK: Grit Chamber Coatings and Covers                          |                  | 909 Construction, Ir        |                |          |                       |                       |                           |                                                      |  |
| 3                                    | TYPE -I WORK: PCS - Equipment UPS Upgrade                               |                  | 909 Construction, Ir        |                |          |                       |                       |                           |                                                      |  |
| 4                                    | TYPE -II - TASK SERVICES WORK ALLOWANCES: Emergency Equipments & Materi |                  | 150 Moldings, Meta          |                |          |                       |                       |                           |                                                      |  |
| 5                                    | TYPE -III - LABOR RATE: General - Foreman                               |                  | 909 Construction, Ir        |                | Hours    |                       | 2,000                 |                           |                                                      |  |
| 6                                    | TYPE -III - LABOR RATE: Mech - Millwrights                              |                  | 909 Construction, Ir        |                | Hours    |                       | 6,000                 |                           |                                                      |  |
| 7                                    | All other work                                                          |                  | 909 Construction, Ir        |                |          |                       |                       |                           |                                                      |  |
| 8                                    | Concrete spall repair J21                                               |                  | 735 Rags and shop           |                | Linear F | eet                   | 50                    |                           |                                                      |  |
| 9                                    | Concrete spall repair J22                                               |                  | 909 Construction, Ir        |                | Linear F | eet                   | 60                    |                           |                                                      |  |
| Rows Selected                        | 1 Columns Hidden 8                                                      |                  |                             |                |          |                       |                       |                           |                                                      |  |
| Grand Totals                         |                                                                         |                  |                             |                |          |                       |                       |                           |                                                      |  |
| All response lines are included.     |                                                                         |                  |                             |                |          |                       |                       |                           |                                                      |  |
|                                      |                                                                         |                  |                             |                |          |                       |                       |                           |                                                      |  |

1 - 2 - 3 - 4

### **Manage Responses**

30) Once all your responses have been entered, click "Next" to continue.

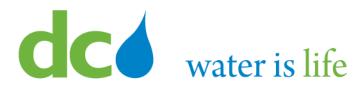

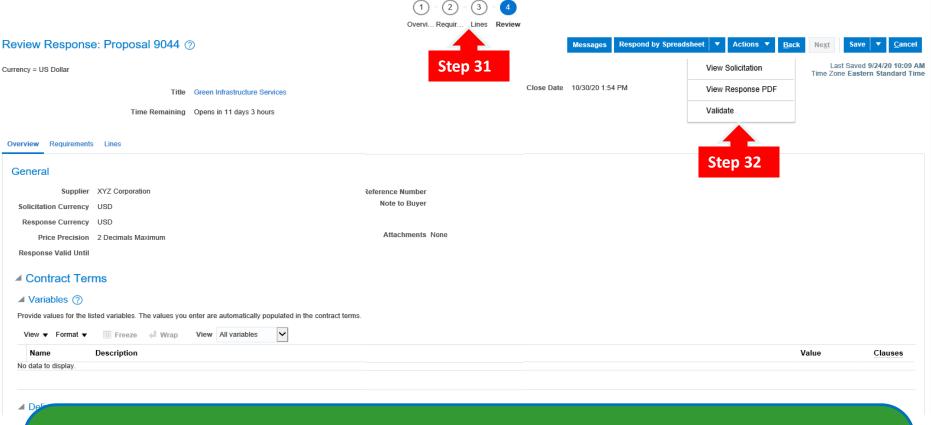

- 31) Clicking "Next" moves you to the "Review" screen. Here you will be able to review all your responses, ensure all necessary documents are attached and submit. Please not you can navigate between the previous screens simply by clicking on the corresponding numbers at the top.
- 32) Once you are ready to submit, click the "Actions" button and select responses have been entered, click "Validate" to submit your response.

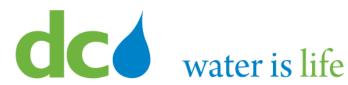

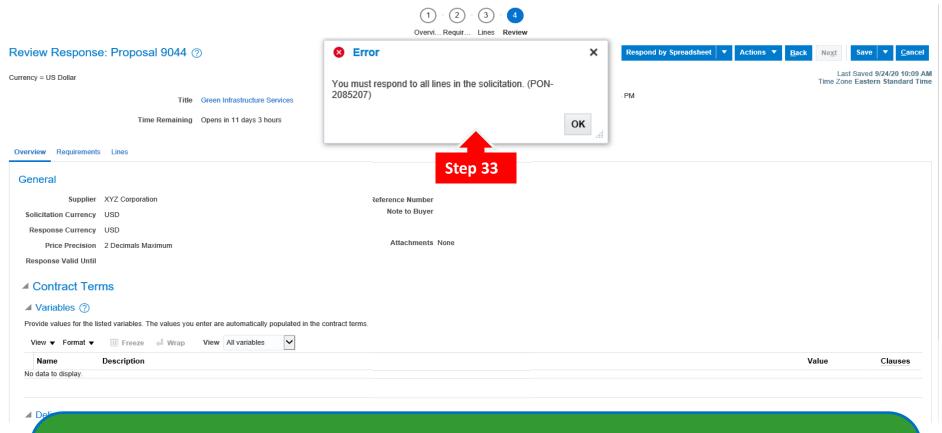

### **Manage Responses**

31) Please note that as a function of the system, you will not be able to complete the process if all responses are not completed. If you attempt to submit an incomplete package, you will see the above error message.

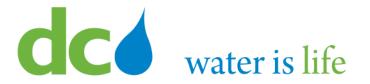

- The information you're required to provide can vary between negotiations. If you haven't provided all the required response information, you will receive an error message when you try to submit your response and be prompted to supply the missing information.
- If the Procurement has alternate lines, you can create a new response line in addition to responding to the originally defined line. You might want to create an alternate line if you want to offer different price breaks or other line information. Your additional response line and your response to the original line are both considered when the category manager analyzes and awards the negotiation.
- Generally, a procurement will only allow one response perform. However, if DC Water allows it, you can create multiple responses within a round of negotiations. When you create multiple responses, you can offer different line information (as you can in alternate line responding), and you can also offer different responses to other negotiation attributes such as requirements, negotiation terms, or contract terms